## Aangepast certificaat uploaden via Cisco draadloos access point voor bedrijven  $\overline{a}$

## Doel

Het doel van dit document is om te laten zien hoe u een aangepast certificaat op uw Cisco Business Wireless (CBW) access point (AP) kunt uploaden.

#### Toepasselijke apparaten | Software versie

- Cisco Business Wireless 140 AC access point | 10.6.1.0 ([laatste download\)](https://software.cisco.com/download/home/286324929)
- Cisco Business Wireless 145 AC access point | 10.6.1.0 ([laatste download\)](https://software.cisco.com/download/home/286324929)
- Cisco Business Wireless-240 AC access point | 10.6.1.0 [\(laatste download](https://software.cisco.com/download/home/286324934))

#### Inleiding

In CBW APs firmware versie 10.6.1.0 en hoger kunt u nu uw eigen WEBAUTH (dat een interne portal pagina verwerkt) of WEBADMIN (het CBW Primaire AP Management-pagina)-certificaten importeren naar de web user interface (UI) die kan worden vertrouwd door uw interne apparaten en systemen. Standaard gebruiken WEBAUTH- en WEBADMIN-pagina's zelfondertekende certificaten die meestal niet worden vertrouwd en die kunnen leiden tot certificeringswaarschuwingen wanneer u probeert verbinding te maken met uw apparaat.

Met deze nieuwe functie kunt u eenvoudig aangepaste certificaten op uw CBW AP uploaden. Laten we beginnen.

#### Voorwaarden

- Zorg ervoor dat u de CBW AP firmware hebt bijgewerkt tot 10.6.1.0. <u>[Klik als u stap voor](/content/en/us/support/docs/smb/wireless/CB-Wireless-Mesh/2063-Upgrade-software-of-CBW-access-point.html)</u> [stap instructies wilt doen voor een firmware-update](/content/en/us/support/docs/smb/wireless/CB-Wireless-Mesh/2063-Upgrade-software-of-CBW-access-point.html).
- Er is een particuliere of interne certificeringsinstantie (CA) nodig om de WEBAUTH- of WEBADMIN-certificaten af te geven die nodig zijn voor CBW. De certificaten kunnen dan worden geïnstalleerd op elke beheerpc die verbinding kan maken met het CBW web UI.
- Het corresponderende Root CA-certificaat moet in de browser van de client worden geïnstalleerd om het aangepaste certificaat voor een portal of beheertoegang te gebruiken om potentiële certificeringswaarschuwingen te voorkomen.
- CBW gebruikt een intern opnieuw gericht IP-adres 192.0.2.1 voor een poortadapteromleiding. Het is dus het beste om dit op te nemen als de gemeenschappelijke naam (GN) van het WEBAUTH-certificaat of de Onderwerp Alternative Name (SAN).
- Namen voor WEBADMIN-certificaten omvatten: GN-cisobusness.cisco; SAN moet dnsciscobusiness.cisco zijn; Als een statisch IP-adres wordt gebruikt, kan de SAN ook dns=<ip-adres> bevatten.

### Uploadcertificaten

### Stap 1

Meld u aan bij het web UI van het CBW AP.

**altallic Cisco Business** 

# **Cisco Business Wireless Access Point**

Welcome! Please click the login button to enter your user name and password

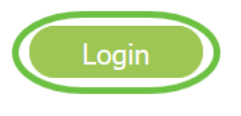

#### Stap 2

Als u certificaten wilt uploaden, gaat u naar Geavanceerd > Primaire AP-tools.

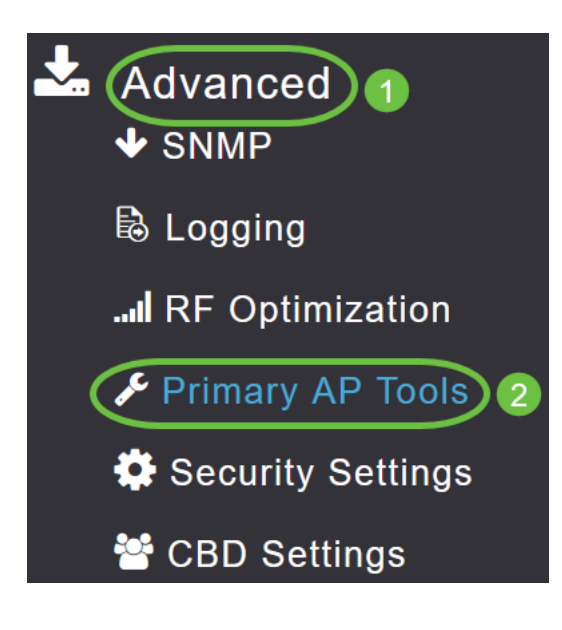

#### Stap 3

Kies het tabblad Upload File.

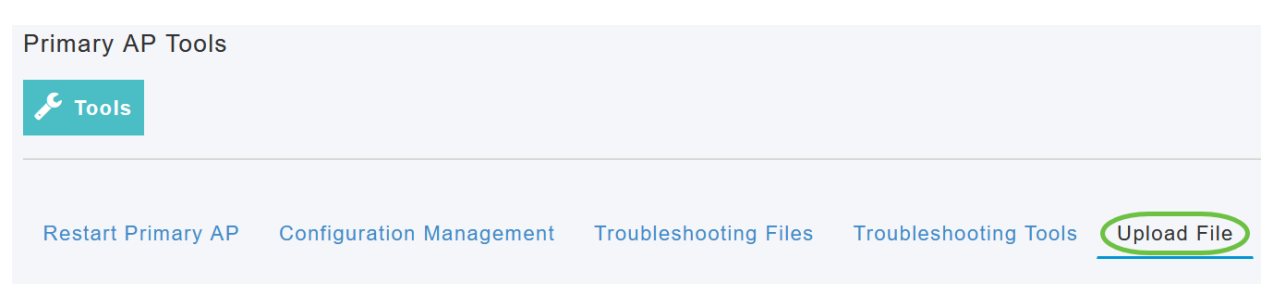

#### Stap 4

Kies in het vervolgkeuzemenu File Type de optie WEBAUTH of het WEBADMINcertificaat.

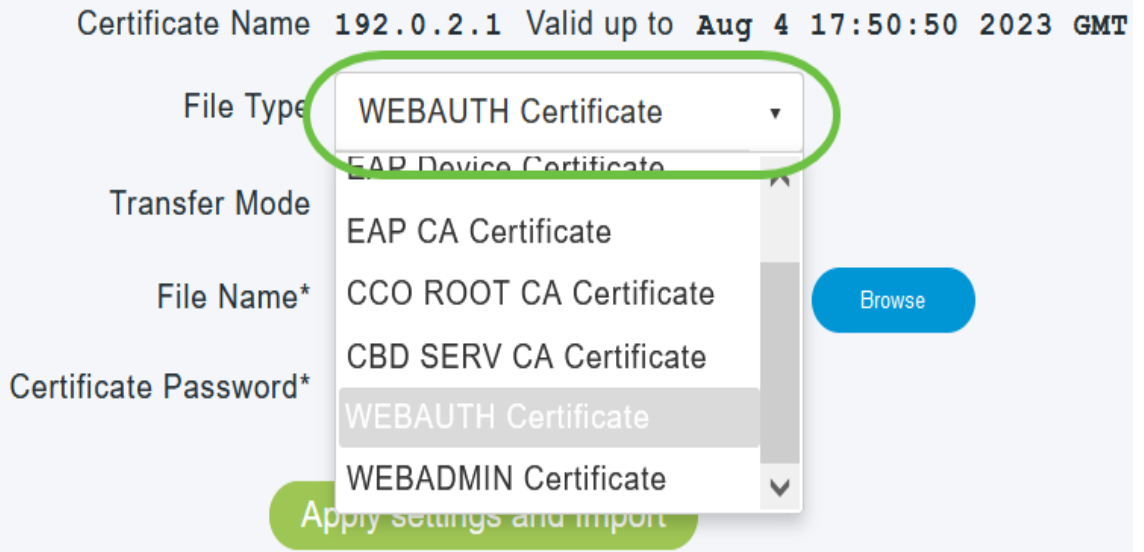

De bestanden moeten in PEM-indeling zijn en zowel de openbare als de particuliere sleutels bevatten. Het wachtwoord moet ook worden beveiligd. Zowel WEBAUTH- als WEBADMIN-certificaten moeten een gezamenlijke naam (CN) hebben als ciscobusiness.cisco. U moet dus een interne CA gebruiken om certificaten af te geven.

#### Stap 5

Kies de Overoverdrachtmodus in het vervolgkeuzemenu. De opties zijn:

- HTTP (lokale machine)
- FTP
- TFTP

In dit voorbeeld is HTTP geselecteerd.

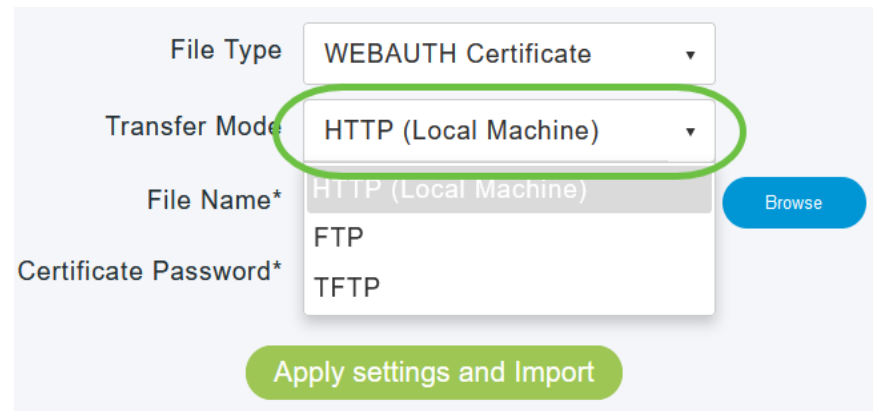

#### Stap 6

#### Klik op Bladeren.

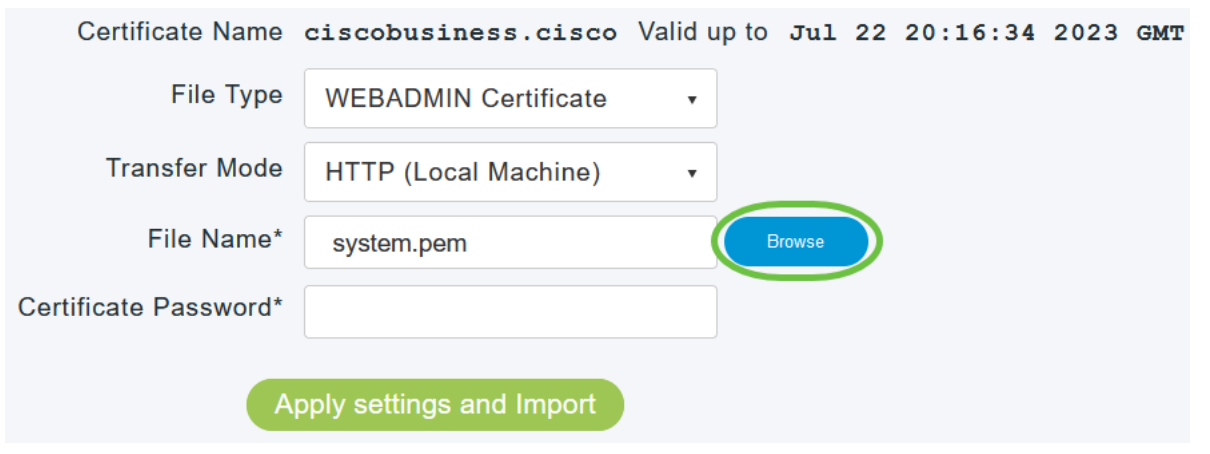

Als de overdrachtmodus FTP of TFTP is, specificeert u het IP-adres van de server, het bestandspad en de andere benodigde velden.

#### Stap 7

Upload het bestand vanaf uw lokale pc door naar de map te bladeren met het aangepaste certificaat. Selecteer het certificaatbestand en klik op Openen.

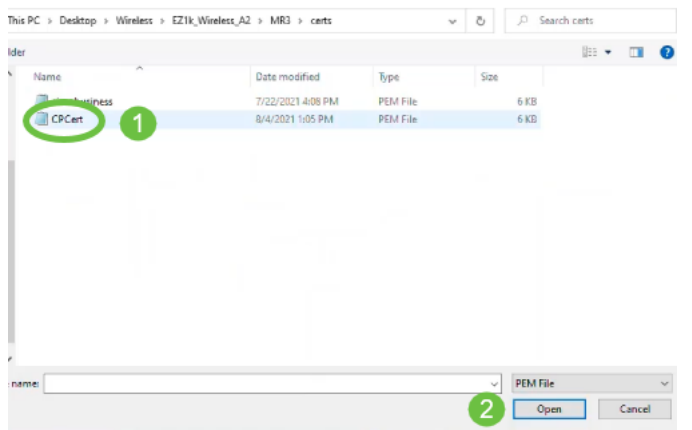

Het certificaat moet een PEM-bestand zijn.

#### Stap 8

Voer het wachtwoord in voor het certificaat.

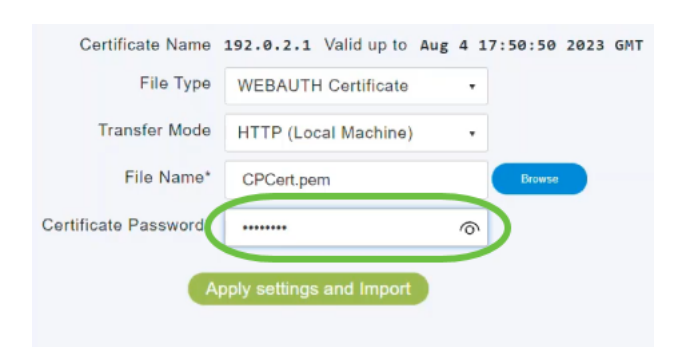

#### Stap 9

Klik op Instellingen toepassen en Importeren.

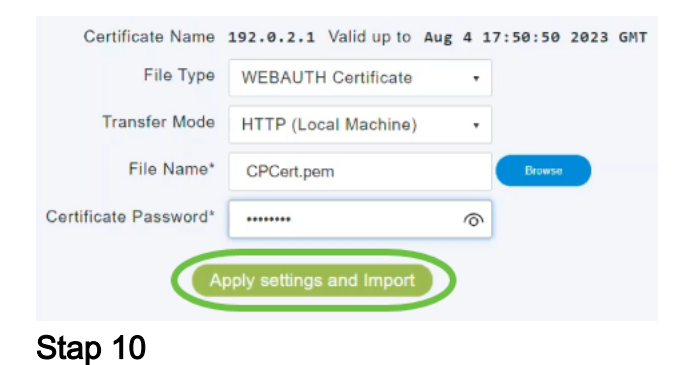

U krijgt een melding als het certificaat is geïnstalleerd. Herstart de primaire AP.

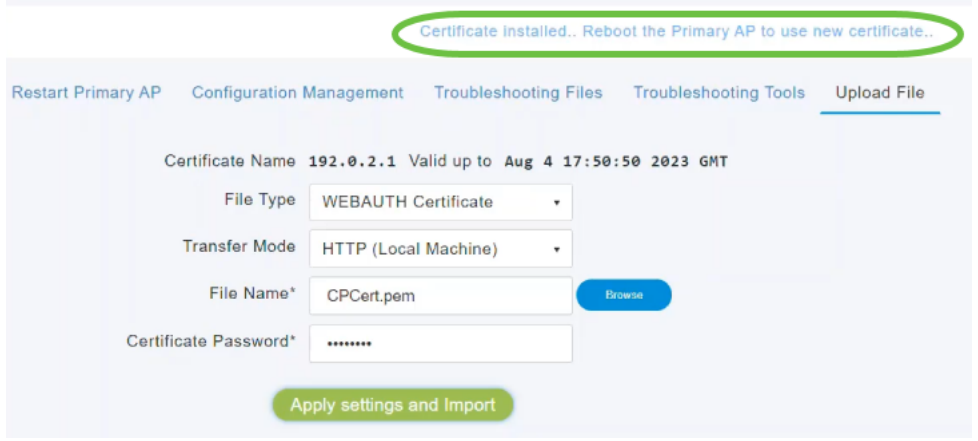

U kunt het certificaat wijzigen door een nieuw certificaat te uploaden. Hierdoor overschrijft u het eerder geïnstalleerde certificaat. Als u wilt terugkeren naar het standaard zichzelf getekende certificaat, dient u het primaire AP opnieuw in de fabriek te zetten.

## **Conclusie**

Jullie zijn allemaal klaar! U hebt nu met succes aangepaste certificaten op uw CBW AP geüpload.